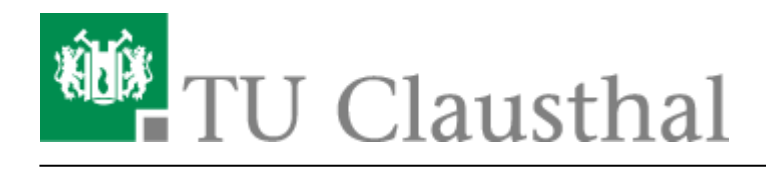

# **FAQ zu BigBlueButton**

#### [english version](https://doku.tu-clausthal.de/doku.php?id=multimedia:web_conferences_with_bigbluebutton:faq_about_bigbluebutton)

#### **Welchen Browser nutze ich am besten für die Videokonferenzen mit BBB?**

Der Google Chrome-Browser bietet auf allen Betriebssystemen (außer Apple iOS) die beste Unterstützung für BBB. Daher empfehlen wir die Nutzung von Chrome oder eines anderen auf [Chromium basierenden Web-Browsers](https://de.wikipedia.org/wiki/Chromium_(Browser)) für die BBB-Konferenzen.

#### **Welche Internet-Verbindung sollte ich für BBB haben?**

Audio- und Video-Übertragungen in Echtzeit stellen erheblich höhere Anforderungen an die Netzwerkverbindung als normale Webseiten. Wenn möglich nutzen Sie eine kabelgebundene Netzverbindung anstelle von WLAN. Auf <https://speedtest.rz.tu-clausthal.de/>können Sie sehr einfach die Geschwindigkeit Ihrer Netzverbindung zum Rechenzentrum testen. Für eine zuverlässige Nutzung von BBB sollten kontinuierlich mindestens folgende Werte erreicht werden:

- Download > 10 Mbps
- Upload > 2 Mbps
- $\bullet$  Ping  $<$  100ms
- $\bullet$  litter < 20ms

#### **Welche Webcam wird empfohlen?**

Neue Notebooks verfügen durchaus über gute Webcams. Bei Desktop-PCs oder in Kombination mit externen Monitoren ist jedoch eine separate Webcam erforderlich. Das Rechenzentrum empfiehlt für die Ausstattung von Einzelarbeitsplätzen die Webcams von [Logitech:](https://www.logitech.com/de-de/products/webcams.html) Modell C925E und C930E für gelegentliche Nutzung und Modell "Brio Ultra-HD Pro" für Dozenten\*innen und häufige Nutzer\*innen. Bitte installieren Sie dazu die Software [Logi Tune](https://www.logitech.com/de-de/video-collaboration/software/logi-tune-software.html), um die Kamera optimal einzustellen.

Webcams für Einzelarbeitsplätze reichen jedoch nicht für die Ausstattung von Besprechungsräumen. Bitte lassen Sie sich vom Rechenzentrum beraten, wenn Sie Räume mit Videokonferenztechnik ausstatten möchten.

### **Kann man eigene Hintergrundbilder für die Webcam hochladen?**

BBB bieten ab Version 2.4 virtuelle Hintergründe für die Webcam. Diese können aber derzeit nur zentral auf dem Server bereitgestellt werden. Wir werden die Bilder im Rahmen von Systemupdates gelegentlich austauschen.

#### **Ich möchte mein Meeting/meine Veranstaltung aufzeichnen**

Die Aufzeichnung der Konferenzen auf dem BBB-Server ist nicht vorgesehen und technisch deaktiviert. Für Vorlesungen wird wie bisher die Aufzeichnung in einem Hörsaal mit dem System Opencast angeboten. Für die Entwicklung eigener Vorlesungsvideos am PC bietet das Rechenzentum Lizenzen von Camtasia zum Screen-Recording an. Weitere Informationen siehe [Camtasia.](https://doku.tu-clausthal.de/doku.php?id=multimedia:camtasia:start)

#### **Beim Öffnen von BBB wird keine Folie mehr angezeigt**

Beim Wechsel auf die BBB-Version 2.4 haben wir uns entschieden, den Folienbereich zu Beginn auszublenden, da er bei vielen Meetings nicht benötigt wird und die Bedienelemete von BBB den meisten Nutzer\*innen bekannt sind. Jede\*r Teilnehmer\*in kann die Folie mit dem Präsentations-Button

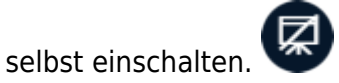

Der Folie erscheint ferner automatisch bei allen Teilnehmer\*innen, wenn sie der/die Vortragende durch einen Folienwechsel oder Zoomen ändert. In Einzelfällen werden neu hochgeladene Folien nicht automatisch eingeblendet. Öffnen Sie diese bitte mit dem Präsentations-Button nach Abschluss der Konvertierung.

## **Wieviele Räume kann ich mir erstellen und mit anderen teilen?**

Jede\*r Benutzer\*in kann auf [Webconf](https://webconf.tu-clausthal.de/) zehn Räume erstellen.

### **Ich habe eine größere Veranstaltung, wieviele Teilnehmer\*innen verträgt BBB?**

Die Leistungsfähigkeit von BBB wurden in den letzten Jahren kontinuierlich gesteigert. Aufgrund eigener Erfahrungen und Tests anderer Hochschulen gehen wir davon aus, dass in BBB Vortragsveranstaltungen mit ein bis zwei Vortragenden und 300 Zuhörern ohne Probleme möglich sind. Ebenso sind Meetings mit 50 Teilnehmer\*innen möglich, die alle ihre Webcam einschalten. Dabei wird die Auflösung, Bildwiederholrate und Datenrate der Webcams mit zunehmender Anzahl automatisch verringert, um die Endgeräte nicht zu überlasten. Außerdem wechselt das System ab 16 Teilnehmer\*innen (bei Moderator\*innen ab 32) in eine seitenweise Darstellung.

# **Kann ich für eine Veranstaltung einen exklusiven Server bekommen?**

https://doku.tu-clausthal.de/doku.php?id=multimedia:webkonferenzen\_mit\_bigbluebutton:faq\_qanda&rev=1653318221 Dieses Dokument stammt aus der Dokuwiki-Instanz mit dem Titel [RZ-Dokumentationen,](https://doku.tu-clausthal.de/) die vom [Rechenzentrum der](https://www.rz.tu-clausthal.de/) [Technischen Universität Clausthal](https://www.rz.tu-clausthal.de/) bereitgestellt wird.

Zu Beginn (im Jahr 2020) war BBB noch nicht so stabil und leistungsfähig. Außerdem lagen wenig Erfahrungen mit größeren Veranstaltungen vor. Daher haben wir für wichtige Veranstaltungen exklusive BBB-Server in einer sog. VIP-Umgebung vorgehalten. Die Leistungsfähigkeit und Stabilität von BBB wurde seither wesentlich verbessert. Bei einem BBB-Update Anfang März 2022 haben wir die BBB-Serverumgebung konsolidiert und vereinheitlicht. Es gibt jetzt 12 gleich starke BBB-Knoten, auf die alle Sitzungen automatisch verteilt werden. Auf Basis der Auslastungsmessungen mehrerer Monate halten wir diese Umgebung für ausreichend leistungsfähig, so dass wir keine exklusiven BBB-Server mehr vorhalten.

#### **Ich möchte eine Präsentation hochladen. Es gibt aber einen Fehler dabei**

Bitte verwenden Sie nach Möglichkeit eine Datei im PDF-Format. Die PDF-Dateien dürfen maximal 200 Seiten lang sein, die Dateigröße darf maximal bei 30 MB liegen und das Umwandeln des Dokuments auf dem Server darf maximal fünf Minuten dauern. Bitte teilen Sie gegebenenfalls Ihre hochzuladenden Dateien und veröffentlichen Sie sie nacheinander.

#### **Die hochgeladene Präsentation sieht anders aus - Schriftarten sind nicht korrekt, Abbildungen weisen Fehler auf**

Beim Hochladen von Office-Dateiformaten wie Word und Powerpoint führt BBB auf dem Server mit LibreOffice eine Konvertierung nach PDF durch. Dabei können Schriftarten, Symbole und Zeichnungen verändert und die Formatierung beeinträchtigt werden. Animationen werden in der Regel gar nicht übernommen. Bitte exportieren Sie deshalb Ihre Präsentation aus dem Programm, mit dem Sie die Präsentation erstellt haben, in eine PDF-Datei und prüfen das Ergebnis. Laden Sie dann die PDF-Datei in den BBB-Raum hoch. Sollten Animationen oder andere Inhalte fehlen, nutzen Sie stattdessen die Bildschirmübertragung zur Präsentation.

#### **Die Sprachqualität ist stark schwankend, teilweise sind einzelne Teilnehmer\*innen gar nicht zu verstehen**

Die Tonqualität ist stark abhängig von der Qualität der verwendeten Mikrofone. Generell gilt bei Videokonferenzen, dass gleichzeitiges Sprechen mehrerer Teilnehmer\*innen für alle unverständlich wird. Bei Konferenzen mit mehreren Teilnehmer\*innen sollten daher alle Mikrofone in der Regel auf "MUTE" gesetzt und nur bei der Person eingeschaltet werden, der das Wort erteilt wird. Hintergrundgeräusche können ebenfalls zu erheblichen Beeinträchtigungen führen. Bitte weisen Sie die Verursacher\*innen dezent auf die Störungen hin, denn Sie bemerken das Problem selbst häufig nicht.

#### **Aussetzer bei Audio und Video**

Audio- und Video-Übertragungen in Echtzeit stellen erheblich höhere Anforderungen an die Güte der

Netzwerkverbindung und die Leistungsfähigkeit der Endgeräte als normale Webseiten. Audio- und Video-Störungen sind daher meist die Folge von unzureichenden oder gestörten Netzanbindungen bzw. von überlasteten PCs. Bitte beobachten Sie die CPU-Auslastung Ihres PCs und die Auslastung Ihres Internet-Anschlusses bzw. WLANs. Wenn möglich verwenden Sie einen kabelgebundenen Netzanschluss. Die Leistung Ihres Netzanschlusses können Sie einfach auf <https://speedtest.rz.tu-clausthal.de/>testen.

#### **Ich kann im Browser nicht wie in der Anleitung beschrieben Mikrofon oder Kamera freigeben**

Webcam und Mikrofon müssen in der Windows-Systemsteuerung aktiviert und im genutzten Browser freigegeben sein, um Audio- und Video-Übertragungen vom eigenen Rechner zu ermöglichen. Sollten Sie die Freigabe im Browser versehentlich verweigert haben, müssen Sie dies in den Einstellungen erst wieder rückgängig machen.

#### **BBB verwendet andere Audio-Geräte als beabsichtigt**

Die Audiogeräte können in BBB über den kleinen Pfeil am Lautsprecher-Button überprüft und geändert werden. Außerdem können Sie in Windows bei dem Lautsprechersymbol in der Taskleiste, rechte Maustaste, Soundeinstellungen öffnen die Standard-Audiogeräte festlegen. Diese sollte der Web-Browser auch verwenden. Durch die Einschaltreihenfolge, Umstecken von Geräten oder Treiber-Updates kann sich diese Festlegung aber ungewollt ändern. Wir empfehlen daher, unerwünschte Geräte unter "Audiogeräte verwalten" dauerhaft zu deaktivieren.

#### **Im Vortrag auf Rückmeldungen der Teilnehmer\*innen zu reagieren, ist schwierig und unübersichtlich**

Bei einer Veranstaltung sollte der Dozent vortragen und ein Assistent den Chat beobachten sowie die technischen Einstellungen betreuen und z.B. Umfragen vorbereiten.

#### **Wie nutze ich BBB in meinen Lehrveranstaltungen bzw. wie lade ich die Studierenden in meinen BBB-Raum ein?**

BBB ist über Plugins in Stud.IP und Moodle eingebunden. Bitte verwenden Sie diese Schnittstelle, um in Ihrer Lehrveranstaltung eine BBB-Raum anzulegen und zu konfigurieren. Siehe [Plugin für Stud.IP zu](https://doku.tu-clausthal.de/doku.php?id=multimedia:webkonferenzen_mit_bigbluebutton:studip) [Einbindung von BigBlueButton](https://doku.tu-clausthal.de/doku.php?id=multimedia:webkonferenzen_mit_bigbluebutton:studip) und [Plugin für Moodle zur Einbindung von BigBlueButton](https://doku.tu-clausthal.de/doku.php?id=multimedia:webkonferenzen_mit_bigbluebutton:moodle)

### **Wie kann ich BBB in Hörsälen und Seminarräumen nutzen?**

In den großen Hörsälen der TU Clausthal wurden Vorkehrungen getroffen, um Lehrveranstaltungen

vom Vortrags-PC in BBB zu übertragen. Die Audio-Übertragung von Hörer\*innen im Raum und in BBB ist aber nur sehr eingeschränkt möglich. Siehe dazu [BigBlueButton im Hörsaal](https://doku.tu-clausthal.de/doku.php?id=multimedia:webkonferenzen_mit_bigbluebutton:bbb_im_hoersaal)

Seminarräume haben häufig keine feste Audio-Ausstattung. In der [Geräte-Ausleihe](https://doku.tu-clausthal.de/doku.php?id=geraeteverleih:start) im Rechenzentrum werden einige Sets zur Ausleihe angeboten, um damit BBB-Übertragungen in Seminarräumen durchführen zu können. Auch hier sind Fragen aus dem Auditorium nur sehr eingeschränkt möglich und müssen ggf. vom Vortragenden wiederholt werden.

Einige Räume wie das Senatssitzungszimmer (A1-177) und der Seminarraum im Rechenzentrum (B5-119) sind mit Raummikrofonen ausgestattet, die eine freie Diskussion aller Teilnehmer\*innen ermöglichen.

#### **Wie kann ich die Bilder einer Dokumentenkamera übertragen?**

Wenn mehrere Video-Quellen an einen PC angeschlossen sind (z.B. eine Webcam und eine Dokumentenkamera), dann kann BBB zwei Videobilder gleichzeitig senden. Dabei steht eine Auflösung von max. 1280×720 mit 30 Bildern/s zur Verfügung. Durch die Datenkompression kommt es jedoch zu Qualitätseinbußen. Daher ergeben sich Grenzen bei der Darstellung von feinen Details.

#### **Die Studierenden sollen mehr als eine Folie zur gemeinsamen Arbeit im Breakout-Raum verwenden und anschließend präsentieren**

In Breaktout-Räumen stellt BBB nur eine leere Seite im Whiteboard zur Verfügung. Empfehlen Sie Ihren Studierenden, dass sie sich eine Präsentation aus mehreren leeren Seiten erstellen und diese in den Breakout-Raum hochladen.

Die Ergebnisse der Arbeit mit der Whiteboardfunktion können aktuell nicht gespeichert werden und werden auch nicht in den Hauptraum mitgenommen. Bitte weisen Sie Ihre Studierenden darauf hin, dass sie ihre Arbeit ggf. per Screenshot dokumentieren.

#### **BBB funktioniert nicht richtig im Rocket.Chat wenn ich eine BBB-Konferenz via Chat-Server öffne**

Die Integration des BBB-Servers in den Räumen des Chatservers ist nicht in allen Browsern uneingeschränkt nutzbar. Nutzen Sie bitte die Systeme chat.tu-clausthal.de und den BBB-Server webconf.tu-clausthal.de möglichst unabhängig voneinander.

#### **Die Wiedergabe von Videos auf dem Video-Server der TU Clausthal funktioniert nicht**

Das Abspielen von Videos auf dem Video-Server der TU Clausthal über die Funktion "Externes Video" in BBB funktioniert leider nicht. Eine Ausnahme bilden Videos, die über das Uploadformular mit der

Option "VIDEO ZUM KAPITEL FÜR ANDERE PLATTFORMEN (Z. B. MOODLE H5P / BBB) VIA PROGRESSIVE DOWNLOAD BEREITSTELLEN?" hochgeladen wurden. Die Dokumentation zum Einbinden eines solchen Videos in BBB finden Sie auf [https://doku.tu-clausthal.de/doku.php?id=multimedia:webkonferenzen\\_mit\\_bigbluebutton:videos\\_einb](https://doku.tu-clausthal.de/doku.php?id=multimedia:webkonferenzen_mit_bigbluebutton:videos_einbinden) [inden](https://doku.tu-clausthal.de/doku.php?id=multimedia:webkonferenzen_mit_bigbluebutton:videos_einbinden)

#### **Bei einem Meeting mit externen Partnern kommen einige nicht in den BBB-Raum**

Einige Firmen und Länder (wie China) haben sich mit ihrer Firewall so abgeschottet, dass die Nutzer\*innen dahinter keine Verbindung zum BBB-Server der TU Clausthal aufbauen können. Die Webseite wird dann noch geladen, aber die Audio- und Video-Verbindung scheitert. Fragen Sie Ihren Partner, ob er auf seiner Videokonferenz-Plattform einen Raum für das Meeting einrichten kann oder wenden Sie sich an den [RZ-Support](mailto:support@rz.tu-clausthal.de), damit wir gemeinsam eine Alternative suchen können.

#### **Wie kann ich BBB auf Englisch umstellen?**

BBB wird in der gleichen Sprache darstellt, die im Browser als Standard eingestellt ist. Über die Einstellungen im Hauptmenü von BBB können Sie die Sprache aber ändern.

#### **Ich habe einen Fehler, der bis hierher nicht aufgeführt ist**

Bei Fehlfunktionen des Web-Browsers oder Problemen mit den angeschlossenen Geräten hilft häufig ein Neustart des Browsers oder des Computers. Falls Sie einen anderen Web-Browser verwenden, testen Sie den Google Chrome Browser.

Sollten Sie ein anderes Problme haben, wenden Sie sich bitte an den [RZ-Support.](mailto:support@rz.tu-clausthal.de) Geben Sie dabei bitte Betriebssystem und Web-Browser sowie den Zeitpunkt und die URL des Meetings an. Bei Übertragungsstörungen fügen Sie bitte die Ausgabe des Verbindungsstatus von BBB und das Ergebnis von <https://speedtest.rz.tu-clausthal.de/> hinzu.

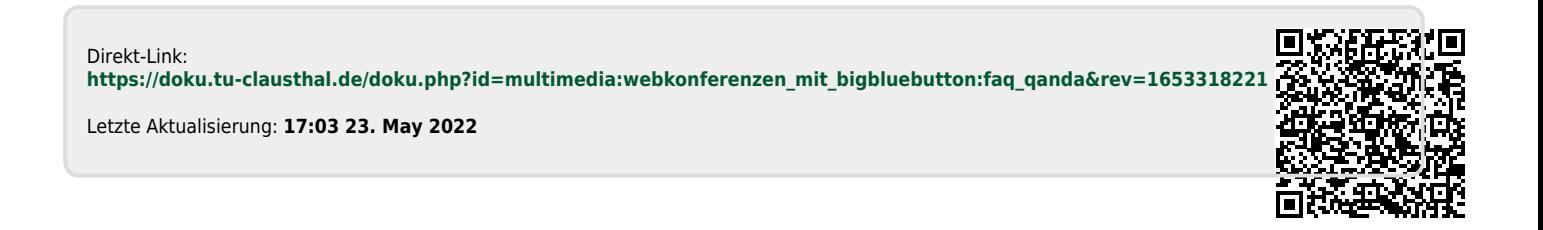